# Einführung in Word für wissenschaftliche Arbeiten

Ein Kurs des Universitätsrechenzentrums (URZ) der TU Chemnitz

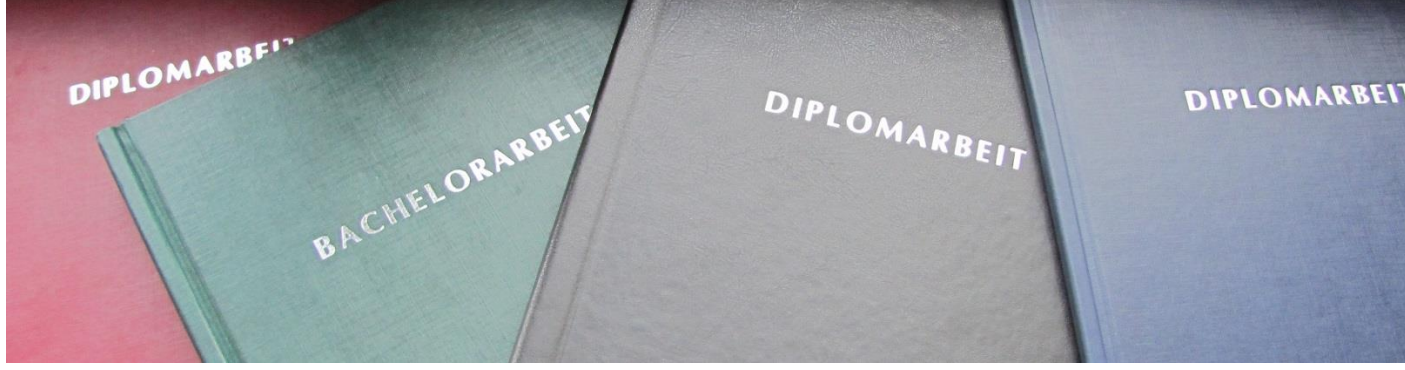

Stand März 2024

# **Inhaltsverzeichnis**

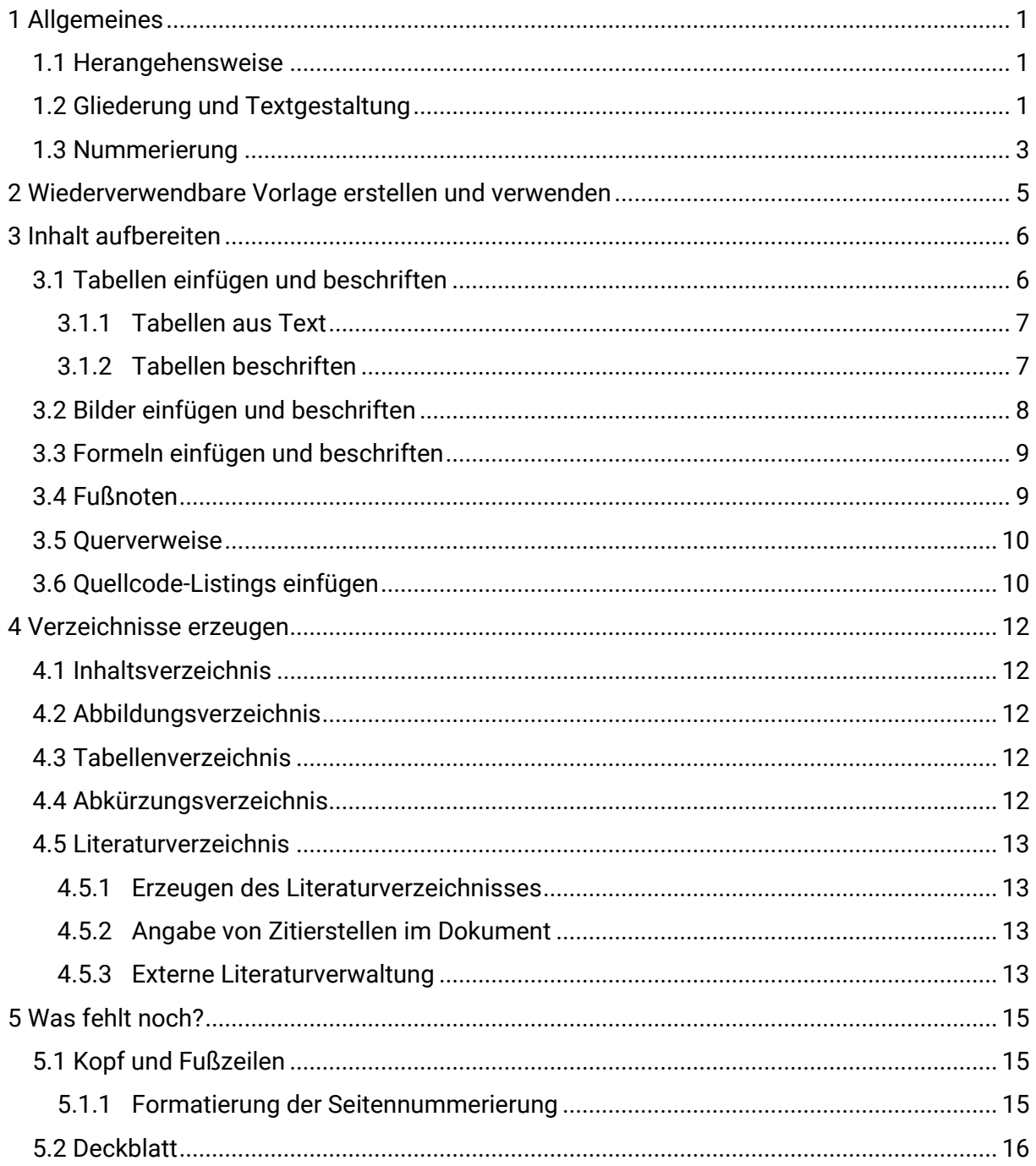

# <span id="page-2-0"></span>1 Allgemeines

Es existieren unterschiedliche Wege, um zu seinem Ziel – einer ansprechenden wissenschaftlichen Arbeit – zu gelangen. Wir möchten Ihnen hiermit nur einen Leitfaden an die Hand geben, mit dem Sie die einzelnen Aufgaben der Dokumentenerstellung effizienter und wiederverwendbar umsetzen können. Kleine Hinweise zur Typographie ergänzen den Leitfaden.

## <span id="page-2-1"></span>1.1 Herangehensweise

Bevor Sie Ihre wissenschaftliche Arbeit tatsächlich am Rechner aufbauen und schreiben, machen Sie sich doch zunächst einmal Gedanken zur eigentlichen Struktur. Berücksichtigen Sie im Hinblick auf den Rahmen<sup>1</sup> und Aufbau des gesamten Dokumentes Vorgaben aus Ihrer Fakultät sowie inhaltlich eine logische Abfolge, die zur Lösung Ihrer Aufgabe hinführt. Diese ersten Überlegungen können Sie auch handschriftlich vornehmen, mit ihrem Dozenten absprechen und ggf. noch anpassen. Wenn die grundlegende Struktur feststeht, schaffen Sie sich Ihren Arbeitsrahmen und kümmern sich um erste optische und gliederungstechnische Aspekte.

## <span id="page-2-2"></span>1.2 Gliederung und Textgestaltung

Öffnen Sie Word und schreiben Sie ihre Struktur (die Inhaltsstruktur, ergänzt um übliche Rahmenpunkte wissenschaftlicher Arbeiten), ohne Nummerierungen, Einrückungen oder Hervorhebungen in eine leere Datei, z. B.:

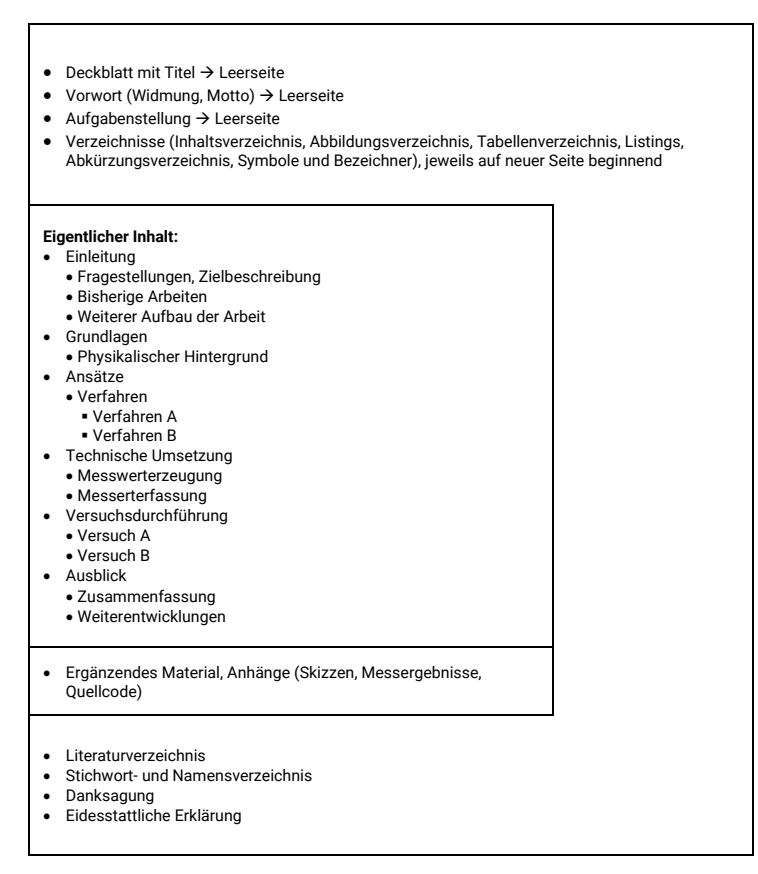

<sup>1</sup> Hier sind alle Bestandteile gemeint, die nicht zum Inhalt gehören, z. B. Verzeichnisse, Danksagung, Selbstständigkeitserklärung, Anhänge, etc.

Überlegen Sie, wie das Dokument formatiert werden soll. Bei Ihnen kann die Struktur natürlich anders aussehen, auch die Formatierung ist nur ein Beispiel:

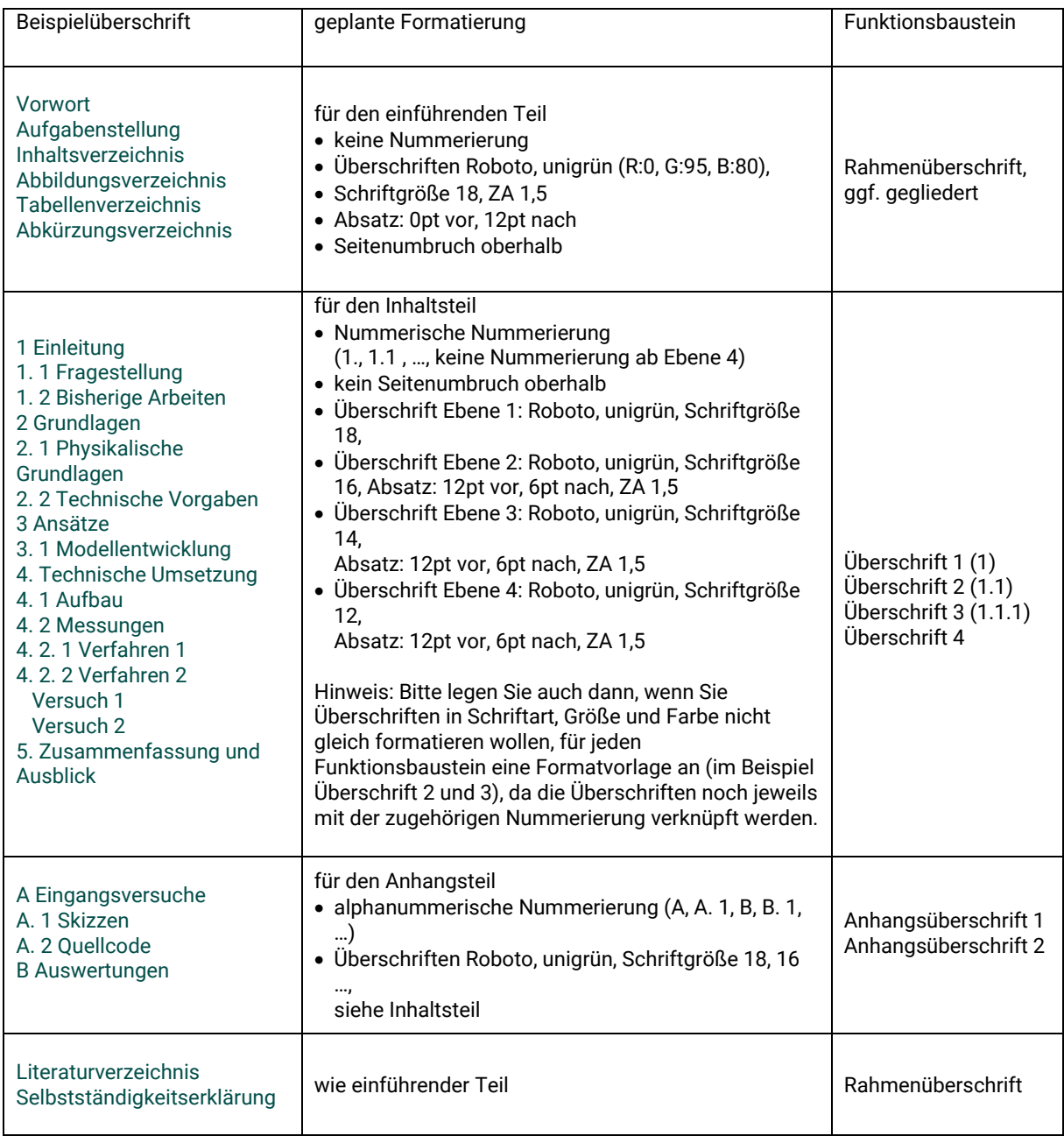

Für wiederkehrende Formatierungen und Gliederungen bietet Word den hilfreichen Mechanismus der Formatvorlagen an. Die Textbestandteile müssen nicht einzeln markiert und in Schriftart, Farbe, Größe. Ausrichtung etc. angepasst werden. Für typische Funktionen von Textbausteinen (Überschrift, Untertitel, Hervorhebung, Beschriftung, …) wird eine Vorlage formatiert und die Funktion dem entsprechenden Textbaustein zugewiesen. Auf diese Weise kann der Rahmen für die wissenschaftlichen Arbeiten vorformatiert werden und steht für Folgeprojekte wieder zur Verfügung. Meist sind dann nur noch minimale Anpassungen erforderlich.

Für jeden Funktionsbaustein ist eine eigene Formatvorlage anzulegen. Hierfür können Sie entweder komplett neue erstellen oder vorhandene Formatvorlagen (z. B. Überschrift 1, Überschrift 2 usw.) nach ihren Vorstellungen anpassen.

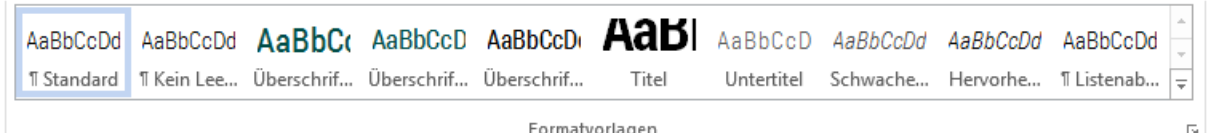

Abbildung 1.1: Formatvorlagen im Register START

*Anpassen der vorhandenen Formatvorlagen* über rechte Maustaste → Ändern: Schriftgröße, Farbe, Schriftart sind hier anpassbar, weitere Angaben, z. B. Absatzformatierung verbergen sich hinter dem Button "Format" in der linken unteren Ecke des geöffneten Kontextmenüs.

Achtung! Benutzen Sie für die Nummerierung ihrer Überschriften nicht den Menüeintrag "Nummerierung". Es handelt sich dabei um einfache nummerierte Listen, für die Dokumentengliederung benötigen wir aber Listen mit mehreren Elementen.

*Eigene Farbdefinition über "Ändern"* → Farbwahl verbirgt sich hinter dem Aufklappmenü mit dem Eintrag "Automatisch" oder mit der aktuellen Farbe → Weitere Farben ... → Tab "Benutzerdefiniert" → Einstellung der RGB-Werte (die Fakultätsfarben finden Sie z. B. im Handout der Uni unter [https://www.tu-chemnitz.de/tu/pressestelle/cd/handbuch/index.php.](https://www.tu-chemnitz.de/tu/pressestelle/cd/handbuch/index.php)

*Erstellen eigener Formatvorlagen* → linke Maus auf unteren Pfeil für "Weitere" neben Formatvorlagenfenster → "Formatvorlage erstellen" auswählen→ passenden Namen vergeben  $\rightarrow$  Aussehen gleich über "Ändern" anpassen

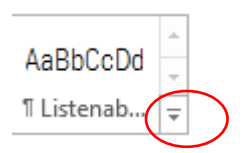

Abbildung 1.2: Weitere Formatvorlagen anzeigen

Sollten Sie den Hinweis erhalten, dass Ihre Formatvorlage schon vorhanden ist und deshalb nicht neu erstellt werden kann, ändern Sie doch einfach die vorhandene. Falls Sie nicht im Formatvorlagenfenster angezeigt wird, schauen Sie zunächst in der Liste nach, die sich öffnet, wenn Sie in der Gruppe Formatvorlagen ganz unten rechts auf die Ecke mit dem kleinen Pfeil klicken. Ist die Formatvorlage auch dort nicht gelistet, haben Sie noch die Möglichkeit, am Ende dieses Fensters auf "Optionen" zu gehen und in der oberen Zeile des Dialogs "Alle Formatvorlagen" einzustellen.

*Zur Beachtung:* Bei den Formatvorlagen kann ausgewählt werden, auf welcher Formatvorlage sie jeweils basieren. Hier sollte man sich bewusst sein, dass alle Eigenschaften der Basis vererbt werden (inklusive Abständen, Einrückungen usw.) und die Option "keine Formatvorlage" auswählen, wenn man dies nicht wünscht.

## <span id="page-4-0"></span>1.3 Nummerierung

Auch bei der Nummerierung bietet Word die Möglichkeit, eigene Listenformate zu erstellen und mit den Formatvorlagen der Überschriften zu verknüpfen. Durch die Zuweisung einer Formatvorlage zum entsprechenden Textbaustein in Ihrem Dokument erhält dieser umgehend die korrekte Formatierung und Nummerierung, egal in welcher Ebene er sich befindet. Das ist besonders dann von Vorteil, wenn Sie weitere Kapitel oder Abschnitte inmitten des Dokumentes hinzufügen, denn Sie müssen sich nicht um das Anpassen der nachfolgenden Überschriften kümmern – schließlich haben Sie Regeln dafür angelegt.

Eine *eigene Listenvorlage* zum Zwecke der Gliederungsfestlegung wird nur für die Bereiche benötigt, die auch gegliedert werden sollen. In unserem Fall wären das der Inhaltsbereich und der Anhangsbereich, die je einen neuen Listentyp erfordern. Der kann z. B. wie folgt erstellt werden:

Register START → Gruppe "Absatz" → Icon "Liste mit mehreren Elementen"  $\frac{1}{n}$  =  $\frac{1}{n}$  → Neuen Listentyp definieren  $\rightarrow$  Name für Typ festlegen, z. B. "Inhaltsgliederung"  $\rightarrow$  über Button Format "Nummerierung" auswählen, falls reduzierte Ansicht zu sehen, auf "Erweitern klicken"  $\rightarrow$  Die einzelnen Ebenen sind nun auswählbar und anpassbar.

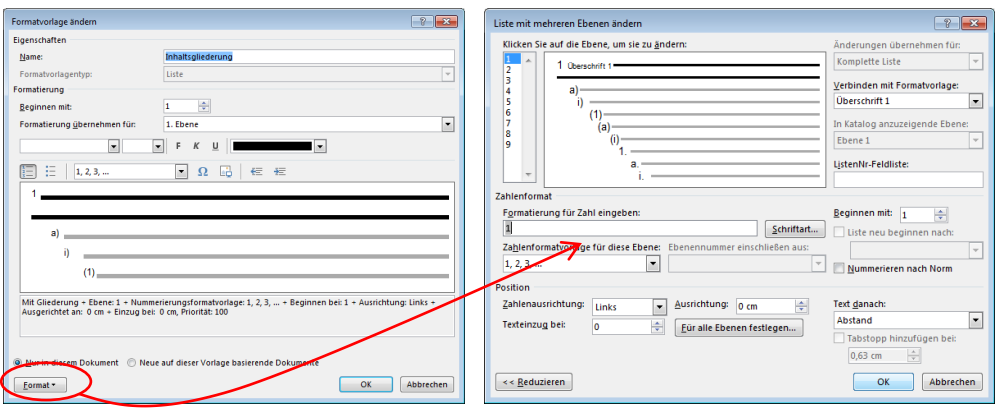

Abbildung 1.3: So gelangen Sie zur erweiterten Ansicht für die Listenformatierung

Wählen Sie die Ebene aus, die Sie gerade bearbeiten möchten, indem Sie entweder auf die Zahl im linken oberen schmalen Fenster oder auf die Zeile im großen Sichtfenster klicken. → Formatierung für die Zahl eingeben, beispielsweise 1 oder auch "Kapitel 1", Zahlenformat ggf. anpassen, z. B. Buchstaben, falls alphanummerisch gewünscht, Texteinzug des Abschnittstextes, Ausrichtung und Abstand nach der Nummerierung nach Wunsch anpassen. Für Folgeebenen gilt zu beachten, dass die jeweils übergeordnete Ebene immer aus "Ebenennummer einschließen" geholt werden muss und das Häkchen gesetzt ist für "Liste neu beginnen nach …".

z. B. Ebene 2: Ebene 2 auswählen  $\rightarrow$  Cursor ins Formatierungsfeld setzen  $\rightarrow$  "Ebenennummer einschließen aus" → Ebene 1 aus Auswahlfeld wählen → Punkt setzen, für nachfolgende Nummer wieder aus Zahlenformatauswahl wählen (1, 2, 3 …), Verknüpfen mit Formatvorlage der Überschrift 2… für nachfolgende Ebene nach diesem Muster verfahren, also bei Ebene 3 Cursor auf das Formatfeld setzen, Ebene aus Ebene 1 wählen, Punkt setzen, Ebene aus Ebene 2 wählen, Punkt setzen, Zahlenformat festlegen, Verknüpfung zu Überschrift 3 herstellen usw.

Für unser Beispieldokument müssten wir also mindestens zwei Gliederungsformatvorlagen anlegen, da unser Inhaltsbereich und der nachgelagerte Rahmen eine Gliederung/Nummerierung aufweisen.

# <span id="page-6-0"></span>2 Wiederverwendbare Vorlage erstellen und verwenden

Nun sind wir mit der Festlegung der Dokumentenstruktur fertig und haben für jede Gliederungsebene eine Art Regel formuliert, wie formatiert und nummeriert werden soll. Das hilft uns später sowohl beim Navigieren innerhalb des Dokuments als auch beim Anlegen von Verweisen. Dafür müssen wir die Gliederung nun nur noch auf unsere Überschriften anwenden. Dafür muss nicht jede Zeile einzeln markiert und zugewiesen werden. Noch schneller geht es, z. B. dem gesamten Inhaltsbereich die Formatvorlage "Überschrift 1" zuzuweisen und die untergeordneten Überschriften über die Tabulatortaste oder das Icon für "Einzug vergrößern" in der Gruppe "Absatz" zuzuweisen (wechselt zur nachfolgenden Gliederungsebene).

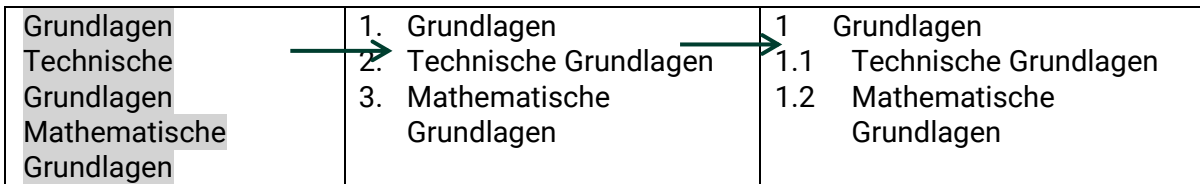

Speichern Sie die fertig formatierte Gliederung über das Register DATEI als Wordvorlage → "Speichern unter", z. B. als WissArbVorlage.**dotx** → dafür unter Format \*.dotx auswählen

*Achtung:* Damit Sie Ihre Vorlage leicht wiederfinden, sollten Sie für das Speichern den Speicherort wechseln, da sonst in ein voreingestelltes Verzeichnis gespeichert wird.  $\rightarrow$  Word schließen

Wollen Sie die Vorlage verwenden? Öffnen der Vorlage durch Doppelklick → öffnet ein neues \*.docx-Dokument, basierend auf Ihrer Vorlage, i. d. R. Name = "Dokument1.docx"  $\rightarrow$ "Speichern unter" im Register DATEI → Wählen Sie den gewünschten Speicherort und vergeben Sie einen sinnvollen, leicht wieder auffindbaren Dateinamen, der Näheres zum Inhalt vermuten lässt.

Nun kann die eigentliche Arbeit beginnen. Sie ändern nicht mehr die Vorlage, sondern arbeiten in einem darauf basierendem Dokument.

# <span id="page-7-0"></span>3 Inhalt aufbereiten

Ein Tipp vorab: Schalten Sie sich die Absatzmarken ein. (Register START, Gruppe Absatz, Icon ¶) Es erleichtert das Arbeiten und hilft bei der Fehlervermeidung, wenn überschüssige Leerzeichen, geschützte Leerzeichen (STRG+SHIFT+Leertaste), geschützte Trennzeichen (STRG+SHIFT+Minus), bedingte Trennzeichen (STRG+UMSCHALT+Minus), manuelle Umbrüche (SHIFT+Enter), Absatzwechsel (Enter) oder Seitenumbruch (STRG + Enter) sichtbar dargestellt werden. Probieren Sie diese Tastenkombinationen ruhig einmal im Text aus.

Alles was nun folgt, beschäftigt sich mit dem eigentlichen Inhalt Ihrer Arbeit, mit der Ergänzung um zusätzliche Informationen, wie Tabellen, Bilder oder Formeln. Um ins Detail zu gehen, reicht der Rahmen des Kurses nicht aus, aber die Werkzeuge sollen Ihnen grundlegend vorgestellt werden, um erste Schritte gehen zu können und dann in Eigenregie weitere Funktionen auszuprobieren.

*Noch ein kleiner Tipp für die Navigation im Dokument:* Sie finden im Register ANSICHT in der Gruppe "Anzeigen" ein Kontrollkästchen für den Navigationsbereich. Ist es angehakt, öffnet sich eine Gliederungsansicht für Ihr Dokument. Dort finden Sie alle Überschriften, die einzelnen Seiten oder ein Suchfeld, um schnell im Text zu an die gewünschten Stellen zu gelangen. Probieren Sie es aus.

## <span id="page-7-1"></span>3.1 Tabellen einfügen und beschriften

Wir beginnen damit, in unser Dokument eine leere Tabelle einzufügen:

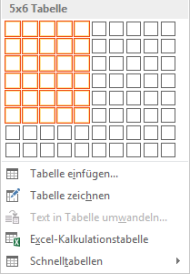

Register EINFÜGEN → Gruppe "Tabellen" → Festlegung der Spalten- und Zeilenzahl durch Ziehen der Maus über die geöffnete Matrix  $\rightarrow$  Bestätigen mit linker Maustaste fügt Tabelle ein → zusätzlich werden zwei kontextbezogene Register "Entwurf" (unterschiedliche Formatvorlagen, Rahmen, Schattierung, ...) und "Layout" (Gitterlinien, Zeilenhöhe, Ausrichtung etc.) zur detaillierten Bearbeitung der Tabelle angezeigt

*Gesamte Tabelle markieren*: mit Maus in linke obere Ecke gehen → gekreuzter Doppelpfeil erscheint → Anklicken mit linker Maus markiert Tabelle und öffnet Schnellbearbeitungsleiste, rechte Maustaste öffnet Tabellenmenü

*Spalten und Zeilen durch Schieben vergrößern und verkleinern:* mit Maus auf Linie gehen, bis Doppelpfeil erscheint, mit linker Maustaste halten und verschieben

*Zeilen und Spalten hinzufügen:* über das Menü, welches sich beim Klick mit der rechten Maustaste in die Tabelle öffnet oder durch Setzen der Maus an die Schnittpunkte am oberen bzw. linken Tabellenrand, bis ein Plus erscheint

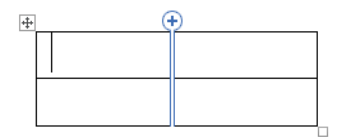

#### <span id="page-8-0"></span>3.1.1 Tabellen aus Text

Wenn Sie bereits einen Text haben, der in Tabellenform repräsentiert werden soll, hilft Ihnen vielleicht eine andere Variante:

Zuerst die Daten mit Tabulator (oder anderem Trennzeichen) auflisten, z. B.

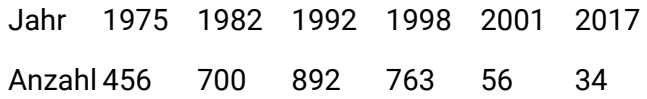

Diese Zeilen markieren und im Register EINFÜGEN im Menü Tabelle "Text in Tabelle umwandeln" wählen und bei korrekter Zeilen- und Spaltenzahl und entsprechendem Trennsymbol (Sie können das Trennsymbol festlegen) bestätigen:

Tabelle 1 Beispieltabelle

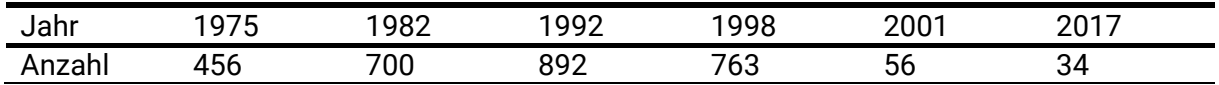

Dies ist eine Variante, um beispielsweise schnell Daten aus sogenannten kommaseparierten Listen (\*.csv-Dateien) in Tabellenform in die Arbeit einzufügen.

#### <span id="page-8-1"></span>3.1.2 Tabellen beschriften

entweder: in die Linke obere Ecke der Tabelle gehen, bis gekreuzter Doppelpfeil erscheint, dann rechte Maustaste → im öffnenden Menü "Beschriftung einfügen" wählen

oder: im Register REFERENZEN in der Gruppe "Beschriftungen" auf den Button Beschriftung einfügen klicken

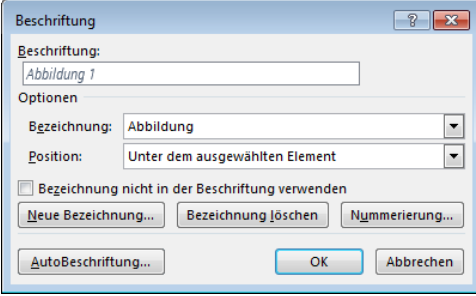

Abb. 3.1.1 Menü für das Anpassen der Abbildungsbeschriftung

Bezeichnung aus Aufklappmenü auswählen oder eigene Bezeichnung über "neue Bezeichnung" festlegen  $\rightarrow$  kann über das Häkchen bei "nicht verwenden" auch weggelassen werden

Die Nummerierung erfolgt automatisch und muss nicht händisch hinzugefügt werden. Der eigentliche Text zur Tabelle wird in das obere Feld ("Beschriftung:") hinter dem ausgewählten Bezeichner ergänzt.

Über den Button "Nummerierung" können weitere Anpassungen, wie die Einbeziehung der Kapitelnummer (z. B. Tabelle 4. 1), vorgenommen werden.

Ein Nachteil ist hier, dass Tabelle und Beschriftung nicht gemeinsam verschiebbar sind. Um eine Einheit zu bilden, kann man Formularelemente nutzen.

Schalten Sie hierzu, falls noch nicht vorhanden, das Register "Entwicklertools" ein: "DATEI" → "Optionen" →"Menüband anpassen" →im rechten Fenster bei den Hauptregisterkarten die "Entwicklertools" anhaken oder ggf. aus dem linken Fenster nachholen.  $\rightarrow$  zurückwechseln ins Dokument

Im Register "ENTWICKLERTOOLS" finden Sie in der Gruppe Steuerelemente die "Vorversionstools" (eine kleine Aktentasche) und darunter in der oberen Reihe "horizontalen Rahmen einfügen" Markieren Sie Ihre Tabelle und den Text und klicken Sie dann auf den Button für den Rahmen. Über einem Mausklick (rechts) auf den Rahmen können sie noch den Umbruch (Positionsrahmen  $\rightarrow$  Textumbruch: ohne) und ggf. die Rahmenlinie (ohne) anpassen.

Ein großer Vorteil: Nutzen Sie Strg+A und F9 für Verweisaktualisierungen nach Einfügungen oder Verschiebungen, werden alle Elemente im Rahmen markiert und aktualisiert.

#### <span id="page-9-0"></span>3.2 Bilder einfügen und beschriften

Register EINFÜGEN  $\rightarrow$  Gruppe "Illustrationen"  $\rightarrow$  Icon Bilder  $\rightarrow$  ausgewähltes aus Speicherort einfügen

Zur Beachtung: Das Bild wird standardmäßig wie Text eingefügt ("Mit Text in Zeile") und lässt sich daher auch nicht frei an eine entsprechende Position verschieben.

*Anordnung im Text ändern:* Bild anklicken → rechts oben erscheint ein Icon → Klick öffnet Auswahlmenü für die Umbruchart  $\rightarrow$  z. B. "Oben und unten"  $\rightarrow$  Bild lässt sich jetzt auch verschieben

*Bild beschriften* → rechte Maus auf Bild (alternativ Register VERWEISE → Gruppe "Beschriftungen" → Icon "Beschriftung einfügen") → weiter wie bei Tabellenbeschriftung verfahren

<span id="page-9-1"></span>*Hinweis:* Beschriftung und Bild sind standardmäßig getrennte Objekte. Will man beide zusammen verschieben, ist eine Gruppierung notwendig. Um überhaupt gruppieren zu können, darf das Bild nicht als Text (Standard) eingebunden sein. Die beiden Objekte werden zunächst mit SHIFT und linker Maustaste markiert und im Menü des rechten Mausklicks wird "Gruppieren" gewählt. Sofern Sie weitere Bilder in ihr Dokument einfügen, wird die Beschriftung in Bezug auf die Nummerierung – auch bei gruppierten Bildern – aktualisiert. Sollten Sie Bilder löschen, ist dies jedoch nicht der Fall. Beim Aktualisieren von Verweisen über Strg A und F9 wird die Beschriftung nicht aktualisiert, da die Markierung nicht für das Beschriftungsfeld greift. Sollten Sie Ihr Dokument drucken, wird jedoch eine komplette Aktualisierung, auch der gruppierten Felder, vorgenommen.

## 3.3 Formeln einfügen und beschriften

Register EINFÜGEN  $\rightarrow$  Gruppe "Symbole"  $\rightarrow$  Formelmenü aufklappen  $\rightarrow$  "Neue Formel einfügen"  $\rightarrow$  fügt ein Formelfeld in den Text ein und öffnet das Kontextmenü "Entwurf"

In der Gruppe "Strukturen" werden hier eine Menge Schablonen angeboten, um Brüche, Integrale, Winkelfunktionen, Summen oder Matrizen korrekt zu formatieren. Links in der Gruppe "Symbole" findet man zusätzlich eine Reihe von Sonderzeichen wie "unendlich", Vergleichsoperatoren oder griechische Bezeichner.

Formeln werden häufig seitlich beschriftet. Dafür können Sie beispielsweise eine Tabelle verwenden, der Rahmen kann ausgeblendet werden. Ein großer Vorteil: Sie können die Tabelle als Vorlage für weitere Formeln ablegen und müssen nur einmal entsprechend formatieren.

Legen Sie sich zunächst eine Tabelle mit zwei Spalten an (EINFÜGEN→ Tabelle), verkleinern Sie die rechte Spalte durch Ziehen der mittleren Linie, die Lineale (Register ANSICHT, Gruppe "Anzeigen", Checkbox "Lineal") helfen Ihnen bei der Einstellung einer festen Breite.

$$
\frac{-b \pm \sqrt{b^2 - 4ac}}{2a} + \sqrt{25}
$$

*Rahmen ausblenden:* Klick auf den Doppelpfeil oben links oder Rechtsklick in die Tabelle öffnet die Schnellzugriffsleiste mit dem Icon für die Rahmenbearbeitung → Schalten Sie sich die Gitternetzlinien ein, sie helfen zur Orientierung und werden nicht mitgedruckt (sind auch im Kontextmenü "Layout" der Tabelle  $\rightarrow$  "kein Rahmen" in der Rahmenauswahl einstellen)

Fügen Sie in die linke Spalte Ihre Formel ein und formatieren Sie sie nach Ihren Wünschen.

Funktion auswählen →Register REFERENZEN → "Beschriftung einfügen" → Vorgehen wie bei Tabellen- oder Bildbeschriftung, nur mit anderem Bezeichner, z. B. "Formel"  $\rightarrow$  "Fassen Sie" die Beschriftung "an" (Markieren und linke Maustaste und verschieben Sie sie in die rechte Tabellenspalte.

*Ablegen als Vorlage:* komplette Tabelle über das Doppelkreuz markieren →Register "Einfügen"  $\rightarrow$ Gruppe "Text"  $\rightarrow$  Schnellbausteine  $\rightarrow$  Auswahl im Schnellbausteinkatalog, z. B. mit dem Namen "Formelvorlage", speichern  $\rightarrow$  Für jede weitere Formel einfach nur auf den Schnellbausteinkasten gehen und den Baustein auswählen → Die Beschriftung wird automatisch aktualisiert.

*Tipp:* Auch wenn Sie die Bezeichnung (Tabelle, Formel, Abbildung) nicht in der Beschriftung verwenden, sollten ihre jeweiligen Objekte unterschiedliche Bezeichner tragen, weil sie darüber z. B. bei der Erstellung von Verzeichnissen angesprochen werden.

## <span id="page-10-0"></span>3.4 Fußnoten

Cursor an die entsprechende Position im Text setzen  $\rightarrow$  Register "Verweise"  $\rightarrow$  Button "Fußnote einfügen" in der Gruppe "Fußnoten" → Ihre Fußnote wird am unteren Rand der Seite mit Nummer hinzugefügt.

Sollten Sie später eine Fußnote weiter vorn hinzufügen, werden die Nummerierungen entsprechend angepasst. Sie können Ihre Fußnoten noch hinsichtlich der Nummerierung oder der Nummernfolge anpassen. Diese Möglichkeit erreichen Sie über den kleinen Pfeil in der rechten unteren Ecke der Gruppe "Fußnoten".

Auch für den Fußnotentext<sup>2</sup> (am Ende der Seite) und die Fußnotenzeichen (die kleine, üblicherweise hochgestellte Zahl hinter dem Wort) gibt es Formatvorlagen. Sollten Sie die Schriftart oder Farbe anpassen wollen, gehen sie bitte diesen Weg.

*Tipp:* Etwas trickreicher gestaltet sich das Entfernen der Trennlinie über der Fußnote. Wenn Sie diese ändern oder entfernen wollen, wechseln Sie zunächst in das Register "Ansicht" und wählen in der Gruppe "Ansichten" den "Entwurf". Anschließend gehen Sie in das Register "Verweise" in die Gruppe "Fußnoten" und wählen "Notizen anzeigen". Jetzt können Sie die Fußnote bearbeiten. Im Auswahlfeld über der Fußnote finden Sie auch die Trennlinie und können diese beispielsweise einfärben oder entfernen

## <span id="page-11-0"></span>3.5 Querverweise

Gruppe "Link" im Register "Einfügen"→ öffnet ein Menü, in dem Sie Ihren Querverweis formatieren können → Verweistyp zur Wahl, worauf Sie verweisen wollen, also beispielsweise eine Überschrift, eine Fußnote oder eine Abbildung → je nach Auswahl im Feld darunter erscheint im Feld darunter eine Auswahl der entsprechenden Dokumentstellen  $\rightarrow$  konkretes Verweisziel auswählen  $\rightarrow$  "Verweisen auf" legt fest, was im Text erscheinen soll, beispielsweise die Seitenzahl oder die Überschriftennummer Ihres Verweiszieles  $\rightarrow$ bestätigen  $\rightarrow$  Verweiseintrag im Text.

Haben Sie den Haken für Hyperlinks gesetzt, können Sie mit der Maus über Ihre Verweisziele im Text navigieren. Sollten Sie nach dem Setzen von Querverweisen noch Inhalte hinzufügen, durch die sich ihre Verweisangaben ändern, müssen Sie die Verweise nicht nacharbeiten. Eine sichere Aktualisierung erreichen Sie durch das Markieren des gesamten Dokumentes mit Strg A und anschließendem Drücken von F9.

## <span id="page-11-1"></span>3.6 Quellcode-Listings einfügen

Sollten Sie ein Quellcode Listing mit Syntax-Highlighting einfügen wollen, ist das Programm [Notepad++](http://notepad-plus-plus.org/) sehr nützlich. Markieren Sie den zu kopierenden Quelltext im Notepad, betätigen Sie die rechte Maustaste und wählen Sie "Plugin Commands"  $\rightarrow$  "Copy text with Syntax Highlighting"  $\rightarrow$  rechte Maustaste in Ihrem Worddokument  $\rightarrow$  Einfügeoptionen "ursprüngliche Formatierung beibehalten

Der Quellcode wird nun mit Syntax-Highlighting eingefügt. Wollen Sie zusätzlich eine Zeilennummerierung anfügen, gehen Sie wie folgt vor:

Text markieren → Register START → Gruppe Absatz → Button Nummerierung → Nummerierungsart auswählen → Texteinzüge können im oberen Lineal noch angepasst werden → ggf. Nummerierung markieren und Schrift anpassen (z. B. verkleinern oder grau färben)

*Nummerierungsbeginn anpassen:* mit rechter Maus auf Nummerierung → Nummerierungswert festlegen → um zum Beispiel erst mit 10 zu beginnen (auch über den Button oben in START/Absatz möglich, wenn Cursor auf die Nummerierung gesetzt ist)

<sup>2</sup> in der vollständigen Liste der Formatvorlagen zu finden

```
1 void inject ( char *iface , unsigned int cnt , uint8_t *frame , unsigned
   int len , unsigned long delay )
2 {
3 char errbuf [ PCAP_ERRBUF_SIZE ];
4 pcap_t * pcap ;
5 int result ;
6 unsigned int i;
7 strcpy (errbuf , "");
8 pcap = pcap_open_live (iface , 800 , 1, 20, errbuf );
9 […]
\left( \begin{array}{cc} 1 & \bullet \\ 1 & \bullet \end{array} \right)
```
# <span id="page-13-0"></span>4 Verzeichnisse erzeugen

## <span id="page-13-1"></span>4.1 Inhaltsverzeichnis

Cursor an die entsprechende Stelle im Dokument setzen  $\rightarrow$  Register REFERENZEN  $\rightarrow$  Gruppe Inhaltsverzeichnis → Inhaltsverzeichnismenü → Benutzerdefiniertes Inhaltsverzeichnis → entscheiden, ob die Seitenzahl angezeigt werden soll, außerdem, ob mit oder ohne Füllzeichen und welche→ angezeigte Ebenen auswählen, z. B. "2", um nur die erste und zweite Überschrift im Inhaltsverzeichnis zu haben, zusätzliche Überschriften können über "Optionen" hinzugefügt werden  $\rightarrow$  in den jeweiligen Formatvorlagen eintragen, auf welcher Ebene sie angezeigt werden sollen (dies regelt die Einrückung) → zusätzlich Formatierung des Inhaltsverzeichnisses selbst über "Ändern" möglich  $\rightarrow$  Anpassung des entsprechenden Verzeichniseintrages in Farbe, Schriftart und -größe

## <span id="page-13-2"></span>4.2 Abbildungsverzeichnis

Register REFERENZEN → Gruppe Beschriftungen → Abbildungsverzeichnis einfügen → Beschriftungskategorie Abbildung → Auswahl nach Bezeichner (man könnte beispielsweise Abbildungen in seinem Dokument haben, die nicht im Inhaltsverzeichnis aufgeführt werden und Abbildungen, die aufgeführt werden sollen und dies über die Bezeichner regeln)  $\rightarrow$  wie bei Inhaltsverzeichnis können Füllzeichen ausgewählt werden, die Anzeige im Verzeichnis ist auch hier anpassbar

## <span id="page-13-3"></span>4.3 Tabellenverzeichnis

wie Abbildungsverzeichnis einfügen, nur als Beschriftungskategorie Tabelle wählen

## <span id="page-13-4"></span>4.4 Abkürzungsverzeichnis

Word bietet keine direkte Funktion zur Erstellung von Abkürzungsverzeichnissen an, es kann aber ein Umweg über die Indexerstellung gegangen werden. Sobald Sie eine Abkürzung erklären wollen, markieren Sie diese, gehen Sie in das Register REFERENZEN, die Gruppe Index und wählen "Eintrag markieren". Im öffnenden Fenster schalten Sie auf die Option Querverweis um und füllen den Haupteintrag mit ihrer Abkürzung, den Querverweis (ohne das "siehe") mit der entsprechenden Erklärung:

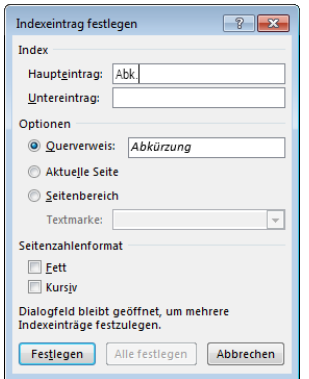

Gehen Sie so für alle Abkürzungen in Ihrem Dokument vor. Um am Ende ein entsprechendes Verzeichnis einzufügen, setzen Sie den Cursor an die Stelle des Verzeichnisses und wählen im Register REFERENZEN, Gruppe Index das "Index einfügen"

## <span id="page-14-0"></span>4.5 Literaturverzeichnis

Einfache Verwaltung von Literatur mit wenigen Möglichkeiten zur Formatierung direkt im Word → Register "Verweise" → "Quellen verwalten" → Hinzufügen von Literatur in die "Aktuelle Liste" über Button "Neu" → Auswahl der entsprechenden Kategorie (Buch, Artikel ...) → Ausfüllen der erforderlichen Felder zur genauen Beschreibung der Literaturquelle – es können noch weiter Felder angezeigt werden über das Setzen des Häkchens unten links

#### <span id="page-14-1"></span>4.5.1 Erzeugen des Literaturverzeichnisses

Auswahl von Zitierstilen über "Formatvorlage" in der Gruppe "Zitate und Literaturverzeichnis" im Register "REFERENZEN"

*Hinweis:* Die vorgehaltenen Zitierstile decken häufig die Vorgaben nicht ab, beispielweise ist keine Vorlage für das Zitieren nach DIN 1505-2 vorhanden. Hier könnten Sie nur Abhilfe schaffen, indem Sie selbst Style-Vorlagen in XML erstellen und im entsprechenden Verzeichnis ablegen. Informationen dazu finden Sie unter [https://msdn.microsoft.com/en](https://msdn.microsoft.com/en-us/library/office/jj851016.aspx)[us/library/office/jj851016.aspx.](https://msdn.microsoft.com/en-us/library/office/jj851016.aspx)

Hinzufügen des Literaturverzeichnisses an der gewünschten Stelle über "Literaturverzeichnis" in der Gruppe "Zitate und Literaturverzeichnis" des Registers "Verweise"

## <span id="page-14-2"></span>4.5.2 Angabe von Zitierstellen im Dokument

Zitierstellen im Text angeben über → Cursor positionieren → Register "Verweise" → Gruppe "Zitate und Literaturstellen"  $\rightarrow$  Auswahl einer Formatvorlage für den Zitierstil  $\rightarrow$  "Zitat" einfügen" → entweder eine der vorhandenen Quellen auswählen oder eine weitere Quelle über "Neue Quelle" hinzufügen → nach Bestätigung ist eine Quellangabe eingefügt

## <span id="page-14-3"></span>4.5.3 Externe Literaturverwaltung

Es kann auch externe Literaturverwaltungssoftware genutzt werden, die Ihnen wesentlich mehr Möglichkeiten bietet. Beispielsweise stehen Ihnen hier [Docear](http://www.docear.org/) und [JabRef](http://jabref.sourceforge.net/) kostenfrei zur Verfügung. Beide Tools verfügen über grafische Oberflächen, in denen Sie Ihre Literatur bequem eintragen, gruppieren, annotieren und sortieren können.

Um mit den daraus exportierten BibTex-Dateien arbeiten zu können, benötigen Sie das ebenfalls freie Plugin [Docear4Word,](http://www.docear.org/software/add-ons/docear4word/overview/) dass in den Pools bereits installiert ist. Sie finden es im Register "REFRENZEN". Da das Plugin nicht mehr aktualisiert wird und mittlerweile Citavi-Lizenzen an der TU Chemnitz nutzbar sind, empfehlen wir, das ebenfalls vorhandene Plugin Citavi zu verwenden (eigenes Register).

#### Verwenden von Docear4Word (nicht mehr aktuell)

Literaturverweis: Register "Verweise"  $\rightarrow$  "Docear4Word"  $\rightarrow$  "Settings"  $\rightarrow$  BibTex-File auswählen  $\rightarrow$  Einfügen eines Literaturverweises über "Add Reference" an der gewünschten Stelle (Auswahl der gewünschten Quelle aus der Liste)

Literaturverzeichnis: über "Verweise"  $\rightarrow$  "Docear4Word"  $\rightarrow$  "Settings"  $\rightarrow$  "Insert Bibliography"

#### Weitere Stile und Anpassungen

Wenn Sie sich das Plugin auf dem *eigenen* Rechner installieren, steht Ihnen ein zusätzliches Feature zur Verfügung. Die unter [4.5.1](#page-14-1) angesprochenen Style-Vorlagen werden für Docear (im CSL-Format) nämlich bereits angeboten.

Um weitere Stile zu beziehen, öffnen Sie mit "Find more citation styles" (in der "Style"-Auswahl unter "Verweise" → "Docear4Word") die Docear-Seite. Auf dieser Seite versteckt sich im Text das Wörtchen "search" mit einem Link zur Suche. Im Suchfeld geben Sie beispielsweise "1505" für die weiter oben erwähnte DIN-Vorlage ein und erhalten entsprechende Vorschläge. Über "Install" und Auwahl von "Docear" können Sie den Stil in das angegebene Verzeichnis übernehmen. Wenn der Stil nicht gleich in der Auswahl auftaucht, sichern Sie Ihr Dokument und schließen Word, um es erneut zu öffnen. In den Stilvorlagen können Sie auch weitere Anpassungen vornehmen (z. B. andere Trennzeichen, Kapitälchen etc.):

Docear-Seite erneut über Auswahlfeld öffnen → visueller Editor zur Anpassung vorhandener

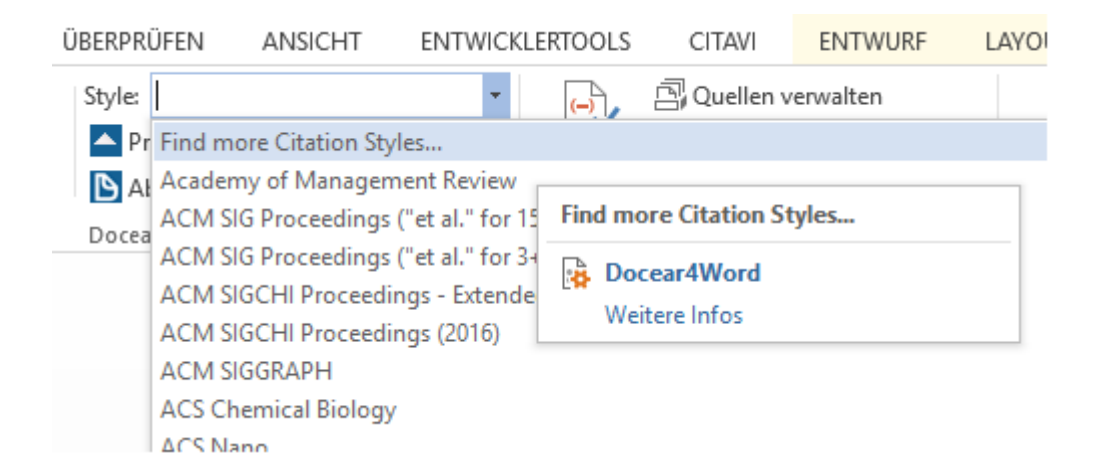

## 4.5.4 Literaturverwaltung mit Citavi

Auf dem Poolrechnern ist Citavi installiert und kann dort kostenfrei genutzt werden. Für die Nutzung der Campuslizenz auf dem eigenen Rechner finden Sie alle Informationen auf der [Softwarebeschreibungsseite des URZ.](https://www.tu-chemnitz.de/urz/software/overview.php?name=citavi#availability)

Pflegen Sie zunächst Ihre Literatur in Citavi ein. Es ist nicht erforderlich (und wird auch nicht empfohlen), in der Cloud zu arbeiten, die Projekte können lokal abgelegt werden.

In Word: Wechseln Sie ins Register Citavi → Aufgabenbereich. Verknüpfen Sie Ihr Projekt mit Ihrem Dokument. Wählen Sie den Zitationsstil.

An Zitierstellen können Sie das zitierte Werk durch Doppelklick, Ziehen per Maus oder über die rechte Maustaste (auch mit Optionen wie Seitenangaben) hinzufügen. Es erscheint dann ein grüner Haken am Werk.

An der Stelle, wor das Literaturverzeichnis eingefügt werden soll, geschieht dies über die rechte Maustaste im Text → Menü Citavi → Kapitel Literaturverzeichnis einfügen.

# <span id="page-16-0"></span>5 Was fehlt noch?

Ihr Dokument sollte natürlich auch Seitenzahlen haben, die sie in der Fuß- oder Kopfzeile angeben können. Ein Deckblatt mit den Titelangaben vervollständigt ihre Arbeit.

## <span id="page-16-1"></span>5.1 Kopf und Fußzeilen

Kopf- und Fußzeilen können Sie über das Register "Einfügen", Gruppe "Kopf- und Fußzeile" einbinden. In die Kopf- oder Fußzeile gelangen Sie auch, wenn Sie in Ihrem Dokument auf einer Seite ganz unten oder oben einen Doppelklick ausführen. Es wird jeweils eine Auswahl formatierter Vorgaben geboten. Sie können natürlich auch frei gestalten. Sobald Sie eine Kopf- oder Fußzeile bearbeiten, springen Sie in den entsprechenden Bereich und es öffnet sich ein Kontextmenü. Um den Bereich wieder zu verlassen, genügt ein Doppelklick in Ihr Dokument. Über das Kontextmenü finden Sie in der Gruppe "Einfügen" unterschiedliche Bausteine wie Seitenzahlen, Datum, Uhrzeit oder können Bilder integrieren.

## <span id="page-16-2"></span>5.1.1 Formatierung der Seitennummerierung

In der Gruppe "Optionen" können Sie einstellen, ob Ihre erste Seite beispielsweise keine Kopfoder Fußzeile haben soll (Haken bei "erste Seite anders") oder ob Sie unterschiedliche Formatierungen für gerade und ungerade Seiten (bei Büchern z. B. Seitenzahl links und Seitenzahl rechts) wünschen.

Wollen Sie einen Teil der Seiten Ihres Dokumentes mit Buchstaben, einen anderen Teil mit Zahlen nummerieren, gehen Sie wie folgt vor:

Fügen Sie überall dort, wo die Nummerierung wechseln muss, einen Abschnittswechsel ein:

Register "Seitenlayout"  $\rightarrow$  Gruppe "Seite einrichten"  $\rightarrow$  "Umbrüche"  $\rightarrow$  "Nächste Seite" (= Abschnittsumbruch im Unterschied zum Seitenwechsel)

Nun können Sie in den entsprechenden Abschnitten Ihre Seitenzahlen formatieren:

In die Fuß- oder Kopfzeile wechseln (je nachdem, wo die Seitenzahl stehen soll) → Register "Einfügen"  $\rightarrow$  Gruppe "Kopf- und Fußzeile"  $\rightarrow$  "Seitenzahl"  $\rightarrow$  "Seitenzahlen formatieren" $\rightarrow$ Einstellen des Zahlenformats, ob die Kapitelbeschriftung mit integriert werden soll und mit welcher Zahl die Nummerierung beginnen soll

*Hinweis:* Wenn Sie Abschnittswechsel eingefügt haben, besteht zunächst eine Verknüpfung zur vorherigen Seite. Für eine unterschiedliche Seitennummerierung auf geraden und ungeraden Seiten müssen Sie diese gegebenenfalls erst lösen, damit Sie die Nummerierung wechseln können:

In die betreffende Kopf- oder Fußzeile wechseln → kontextsensitives Register Kopf- und Fußzeilentools  $\rightarrow$  Gruppe "Navigation"  $\rightarrow$  "Mit vorheriger verknüpfen" an- oder abschalten nach Wunsch.

## <span id="page-17-0"></span>5.2 Deckblatt

Im Register "Einfügen", Gruppe "Seiten" finden Sie eine Auswahl vorgestalteter Deckblätter, die Sie für Ihr Dokument verwenden können. Hier können Sie auch eigene Deckblätter ablegen, die Sie in Ihrem Dokument zunächst nach Ihrem Wunsch formatieren, dann markieren und mit "Auswahl im Deckblattkatalog speichern" zu den vorhandenen Vorlagen hinzufügen können. So steht Ihnen Ihre Vorlage künftig für weitere Arbeiten zur Verfügung und Sie müssen nur noch wenige Anpassungen vornehmen.